Word、Excel、PowerPointなどのソフトウェア群を総称してOfficeソフトと 呼びます。Microsoft 365から最新のOfficeソフトをパソコンにダウンロード し、インストールしましょう。 Ver.2024.4.17

●Officeソフトは茨城大学とマイクロソフト社の 包括ライセンス契約に基づいて利用できます。 **●みなさんは自分が利用する私有パソコンにイ** ンストールして利用することができます。 **●利用権があるのは学生本人のみ**です。利用権 のない家族が使用するとライセンス違反にな ります。家族と共有する自宅パソコンへのイ ンストールは避けてください。 **ライセンス について**

「Microsoft 365 アプリをインストールする」をクリックする

右上にある「インストールなど」をクリックし、

あるネットワーク回線で は行わないでください。

※インストール時には大量 の通信が発生します。従 量料金制や通信量上限の

「Officeのインストール」をクリックし、イン ストーラーをダウンロードする

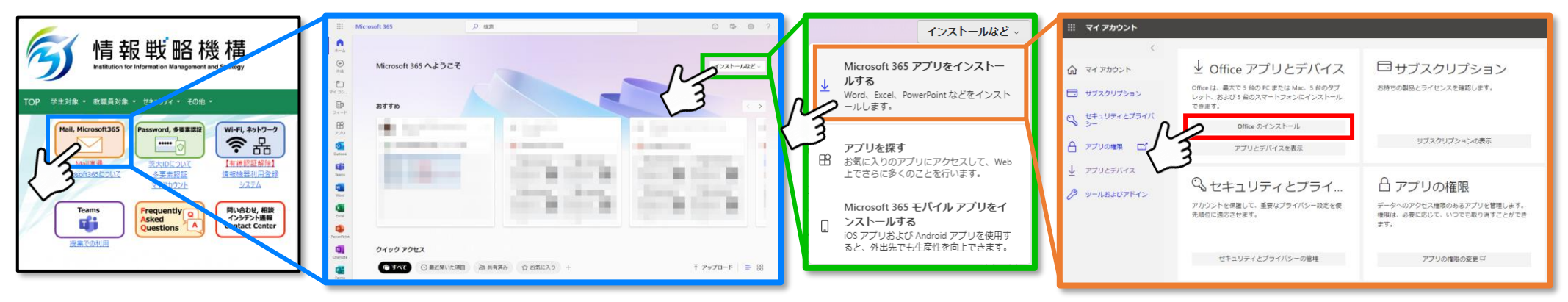

インストーラーを起動して、 アプリをインストールする

情報戦略機構のサイトにある オレンジのボタンを押す

Officeソフトのインストール

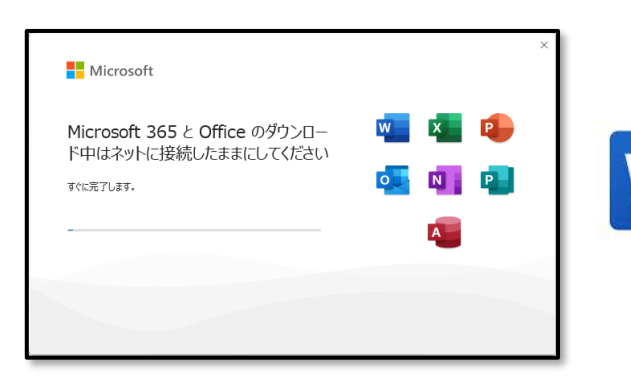

インストール完了後、 Wordなどの任意の Officeアプリを実行

「サインイン」をクリックすると、サインイン画面になるので、自分の茨大 ID(xxxxx@vc.ibaraki.ac.jp)、パスワード、コードを順に入力し、サインイン します。サインインするとOfficeアプリが利用可能になります。

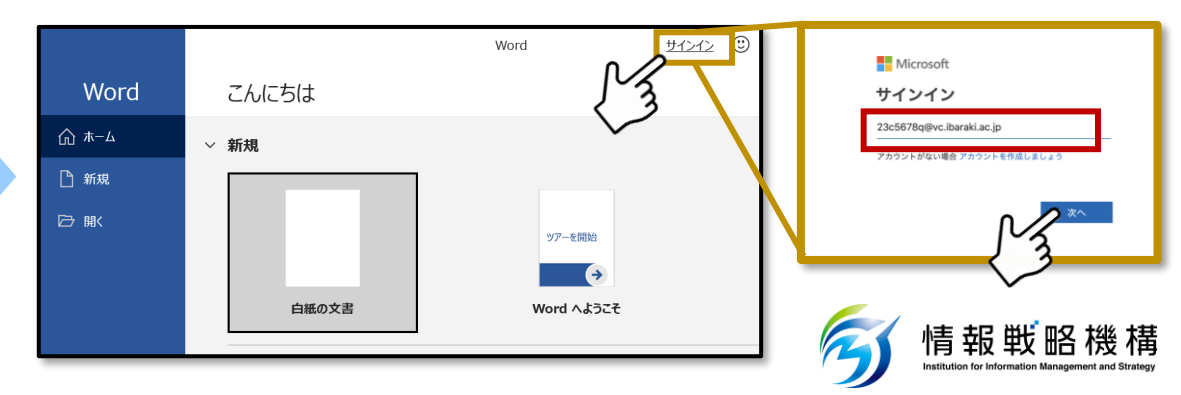